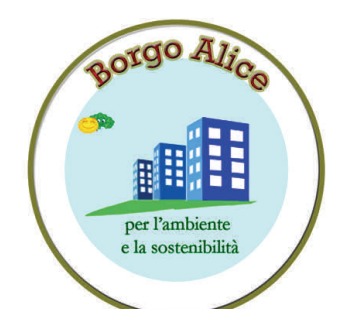

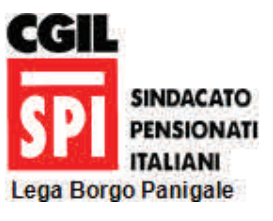

## **BORGO ALICE**

Tel.: 335.6166096 www.borgoalice.org Via Galeazza 2 40132 Bologna

E-mail: borgoalice@gmail.com

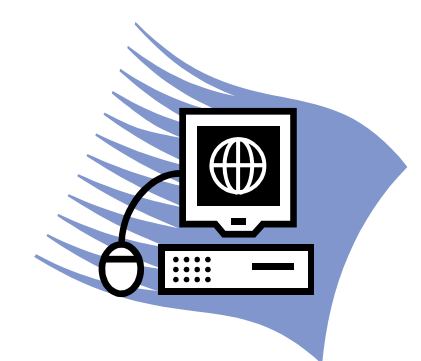

# Posta elettronica

una piccola guida per cominciare a navigare

 $S$  wepf q'uk'kpk ke'kp''ewne'eqo r wet'''<

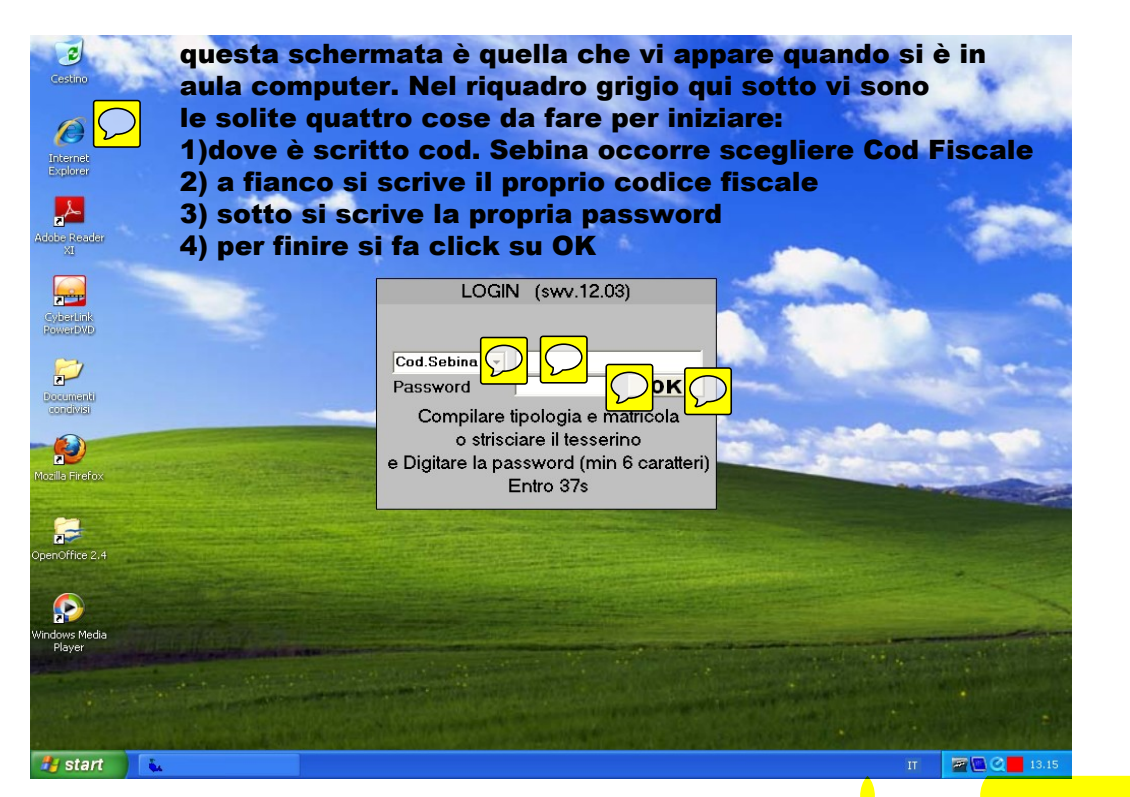

- dopo aver inserite le proprie credenziali nelle nuvolette gialle si entra nel sistema e si porta la propria cartella sullo schermo. Per collegarsi a internet :
	- 1)si fa click su Internet Explorer
	- 2)si fa click su Google
	- 3)si fa click su gmail di Google
	- 4)appare la finestra per scrivere il proprio indirizzo di posta, ad es. damiano.bianchi48@gmail.com e la propria password si entra così nella propria posta elettronica.

Attenzione: quando siete a casa e disponete di una connessione ADSL che qualcuno in famiglia usa già per collegarsi a Internet siete facilitati e potete cominciare da questa seconda parte trascurando tutte le istruzioni che sono nella foto con la collina verde.

Se invece stando a casa non disponete di una connessione ADSL, forse avete già comprato la chiavetta per Internet e quindi per prima cosa dovete inserire la chiavetta e connettervi e poi fare click su internet Explorer e continuare con i punti 2-3-4 subito qui sopra, sempre trascurando quello scritto dentro la collina verde.

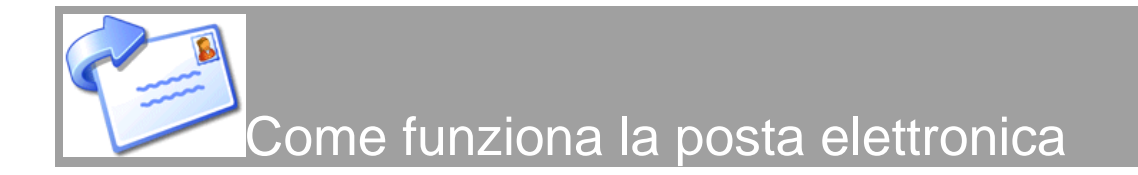

#### **introduzione**

Per spedire una lettera da una città all'altra occorrono solitamente un paio di giorni, se poi la vogliamo spedire in un altro stato o addiruttura in un altro continente il tempo di consegna ed i costi di spedizione aumentano considerevolmente.

Per risparmiare tempo e denaro, milioni di persone in tutto il mondo usano la posta elettronica, un mezzo molto semplice, veloce ed economico che necessita solitamente di un computer e di una connessione ad internet per poter funzionare.

In questa piccola guida vi mostriamo come funziona un sistema di eMail e quanto semplice sia.

#### **[Come funziona](http://www.comefunziona.net/arg/mail/2/)**

Le similitudini tra la **posta tradizionale** e quella **elettronica** sono notevoli:

La posta elettronica non è altro che un messaggio che viene **spedito da un computer all'altro**, più o meno come una lettera che viene spedita **da una persona ad un altra**.

La lettera nel suo viaggio transita negli **uffici postali** di partenza e di arrivo. Allo stesso modo una eMail passa da un **MailServer** ad un altro. Un Mailserver non è altro che un computer in cui esiste fisicamente la cassetta postale (elettronica) del destinatario. Per poter ricevere una lettera è necessario avere un proprio **indirizzo** (solitamente quello di casa o dell'ufficio). Per poter ricevere una eMail è necessario possedere un **account** ovvero un indirizzo di posta elettronica su un MailServer, che nel nostro caso come esempio è [damiano.bianchi48@gmail.com](mailto:damiano.bianchi48@gmail.com) che serve quindi ad identificarci, proprio come un indirizzo identifica il posto in cui viviamo.

Un tempo, era possibile inviare eMail che contenessero solo dei messaggi testuali (un po come gli SMS dei telefoni cellulari, anche se di dimensioni più grandi). Negli anni, con l'introduzione del **MIME (Multipurpose Internet Mail Extension)**, le eMail si sono arricchite notevolmente grazie alla possibilità di allegare files di qualsiasi genere al testo (documenti, immagini, foto, musica e persino video).

Ogni file che viene allegato subisce un processo di codifica (encoding) che lo trasforma in un semplice file di testo che può essere quindi gestito allo stesso modo del testo del messaggio. Quando la mail raggiungerà il destinatario, l'allegato verrà decodificato e tornerà al suo aspetto originale.

#### **l'indirizzo e mail**

[Un indirizzo e](http://www.comefunziona.net/arg/mail/2/)Mail (ad esempio [damiano.bianchi48@gmail.com\)](mailto:damiano.bianchi48@gmail.com) è composto da due parti:

Il primo nome **( damiano.bianchi48)** è il cosiddetto **account** che indica la cassetta di posta dell'utente. Il secondo **( @gmail.com )** è il nome del dominio ed indica il MailServer di gmail in cui l'account **damiano.bianchi48** ha una cassetta di posta elettronica.

Il carattere **@** (che si pronuncia AT) serve a dividere i due nomi.

Se invio una mail a [damiano.bianchi48@gmail.com,](mailto:damiano.bianchi48@gmail.com) sto in pratica dicendo al mio server di inviare la eMail alla cassetta postale **damiano.bianchi48** che si trova sul MailServer **gmail**

Se non sapessi il nome dell'account o quello del server non potrei mai inviare una email. Sarebbe come inviare una cartolina senza specificare il nome del destinatario o l'indirizzo.

#### **Il sistema di posta elettronica**

Come detto in precedenza un sistema di eMail è molto semplice e basato su file di testo (che vengono usati per gestire ogni singolo account) e su due server che si occupano di inviare e ricevere le eMail.

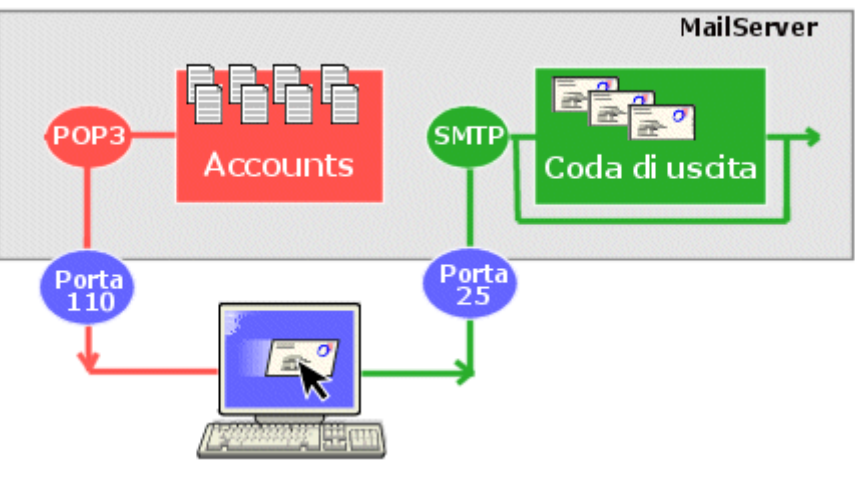

*Il sistema più semplice di posta elettronica*

Il server **SMTP (Simple Mail Transfer Protocol)** è quello che provvede a far uscire la posta. Volendo usare un analogia con la posta classica è il camioncino che ritira le lettere dalle cassette e le porta all'ufficio postale per cominciare il giro di consegna.

Il server che invece è addetto alla ricezione è il **POP3 (POP = Post Office Protocol)** o in alternativa l' **IMAP (Internet Mail Access Protocol)**.

Per convenzione, ognuno dei protocolli usati usa una porta specifica: il server SMTP usa la porta 25, il POP3 la 110 e l'IMAP la 143.

### SCRIVERE ED INVIARE UN MESSAGGIO

#### Gmail -

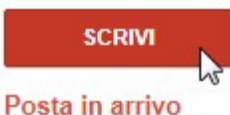

### **Per scrivere un messaggio email con Gmail,**

*1 – clicca sul pulsante "Scrivi"*

*2 – nella casella "A:" digita l'esatto indirizzo di posta elettronica* a cui vuoi inviare l'email

Ad esempio, digita pcdazero@gmail.com

*3 – nella casella "Oggetto" digita un titolo* che riassume il contenuto del messaggio

Ad esempio, digita Saluti dal web.

*4 - Nel corpo del messaggio* (nel grosso riquadro vuoto) *digita il contenuto del messaggio*

Ad esempio, digita Tantissimi saluti da una persona che sta scoprendo come usare la posta elettronica. Ciao da tuo nome.

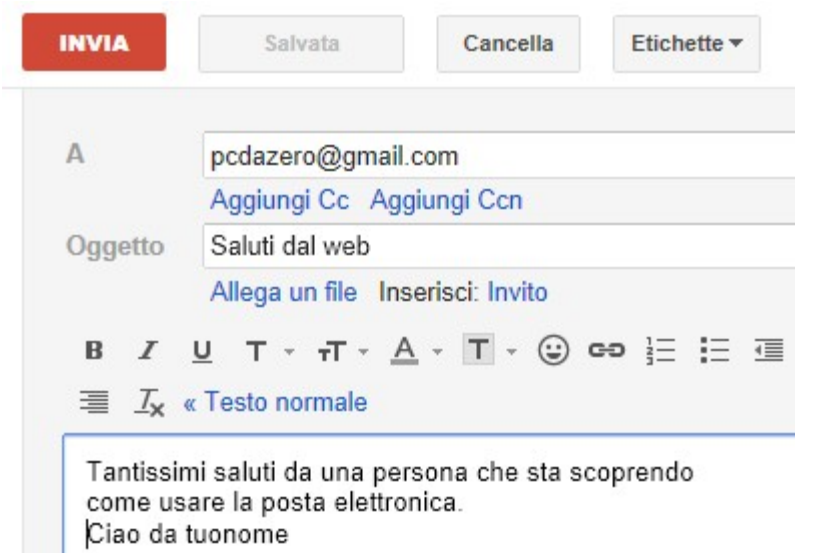

*5 – se desideri, formatta il testo e abbelliscilo con qualche emoticon*

*6 – clicca sul pulsante "Invia"* (posto sopra e sotto il messaggio).

### SALVARE I MESSAGGI NELLA CARTELLA BOZZE

### **Nel caso il messaggio da inviare non è ancora pronto o vuoi rimandare l'invio in un secondo momento,**

*- clicca sul pulsante "Salva adesso"*

Se non vedi il pulsante "Salva adesso" significa che il messaggio è già stato salvato

automaticamente e al suo posto vedrai il pulsante "Salvato" (inattivo).

#### **Per recuperare un messaggio salvato**,

*1 - clicca sulla voce "Bozze"* Posta in arrivo Speciali Importanti Posta inviata Bozze (1) ሥ

Verrà visualizzato l'elenco delle Bozze, ovvero dei messaggi creati ma non ancora inviati.

*2 - clicca sulla riga corrispondente alla Bozza che devi modificare.*

Completa il messaggio e,

*- clicca su "Invia" per inviarlo al destinatario,* oppure

*- clicca su "Salva adesso" per mantenerlo nella cartella Bozze.*

### COME VEDERE I MESSAGGI INVIATI

#### **Per rileggere i messaggi email che hai inviato,**

*1 - clicca sulla voce "Posta Inviata"*

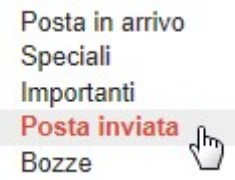

Verrà visualizzato l'elenco di tutti i messaggi da te inviati.

*2 - clicca sulla riga corrispondente al messaggio che vuoi leggere 3a – clicca su "Posta inviata" per tornare a vedere l'elenco,* oppure *3b – clicca sui pulsanti "Nuovi" o "Vecchi"* (posti in alto a destra) per visualizzare rispettivamente il messaggio precedente o seguente.

NUOVI $\rightarrow$  $\rightarrow$   $\leftarrow$  VECCHI

### COME TORNARE A VISUALIZZARE LA PRIMA PAGINA DI GMAIL

### **Per tornare a vedere la prima pagina di Gmail,**

*- clicca su "Posta in Arrivo"*.

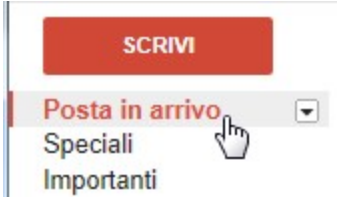

### Per creare un gruppo di contatti:

- 1. Fai clic sul menu a discesa **Gmail** sopra il pulsante Scrivi e scegli **Contatti**.
- 2. Seleziona la casella accanto a ogni persona che desideri aggiungere al tuo gruppo.
- 3. Fai clic sul pulsante **Gruppi** <sup>2</sup> e scegli **Crea nuovo**.
- 4. Inserisci il nome del gruppo.
- 5. Fai clic su **OK**.

Per aggiungere nuove persone al gruppo in un secondo momento, è sufficiente selezionare la casella accanto alle persone scelte e fare clic sul pulsante **Gruppi**  $\blacksquare$ , quindi selezionare il gruppo. Se hai salvato più indirizzi per un contatto, puoi scegliere a quale indirizzo associare il gruppo: apri il contatto e fai clic sulla piccola freccia accanto al gruppo che desideri modificare.

Nota. *Queste istruzioni funzionano solo con la versione standard di Gmail. Se i passaggi precedenti non corrispondono a quanto vedi nella pagina Contatti, occorre scaricare l'ultima versione di Internet Explorer o in alternativa Google Crome. In alternativa, fai clic sulla versione standard nel tuo account.*

### Scrivere a un gruppo

- 1. Fai clic su **Scrivi** per iniziare a scrivere il messaggio.
- 2. Nel campo di testo "**A**", inizia a scrivere il nome del tuo gruppo. Mentre digiti le lettere, vedrai il gruppo nell'elenco dei suggerimenti del [completamento](http://support.google.com/mail/bin/answer.py?hl=it&answer=6597&topic=1669035&ctx=topic)  [automatico.](http://support.google.com/mail/bin/answer.py?hl=it&answer=6597&topic=1669035&ctx=topic) Fai clic sul gruppo per aggiungerlo come destinatario dell'email.
- 3. Scrivi il messaggio e fai clic su **Invia**. Il messaggio verrà inviato a tutti i membri del gruppo di contatti.

Puoi inviare un messaggio a un gruppo anche dalla pagina **Contatti**. Fai clic sul gruppo a cui desideri inviare l'email e scegli **Tutti** sopra l'elenco dei contatti oppure seleziona i destinatari. Fai clic su **Email** nel riquadro dei dettagli del gruppo per iniziare a scrivere il messaggio.

### Conferme di lettura

Le conferme di lettura sono disponibili solo per i clienti di Google Apps for Business, Education e Government. Non sono disponibili negli account Gmail personali. [Esegui ora](http://www.google.com/apps/intl/it/business/upgrade.html#utm_campaign=it&utm_source=gmail-it-hcnav&utm_medium=et&utm_term=readreceipts)  [l'upgrade.](http://www.google.com/apps/intl/it/business/upgrade.html#utm_campaign=it&utm_source=gmail-it-hcnav&utm_medium=et&utm_term=readreceipts)

### **Informazioni sulle conferme di lettura**

Una *conferma di lettura* è una notifica email che viene consegnata quando un destinatario apre (e presumibilmente legge) un'email che hai inviato. La notifica conferma che il destinatario ha visto il messaggio e ne registra l'ora. Quando visualizzi un messaggio per il quale hai richiesto una conferma di lettura, lo stato attuale viene visualizzato immediatamente sotto il corpo del messaggio in Gmail sul Web.

Il tuo amministratore di sistema Google Apps specifica se puoi richiedere o meno conferme di lettura e se Gmail debba inviare la conferma automaticamente quando un destinatario apre un messaggio o se debba chiedere ai destinatari di approvare l'invio della notifica.

### Le conferme di lettura non vengono recapitate nei casi seguenti:

- Il messaggio viene aperto con un client POP o un client Google Apps Sync.
- Il messaggio viene aperto con un client IMAP, ma l'amministratore non ha configurato la funzione di invio automatico delle conferme di lettura.
- Il messaggio è stato inviato a un utente mediante una mailing list di gruppo o un alias. Il messaggio deve essere indirizzato direttamente all'indirizzo email di un utente per poter ricevere una conferma di lettura da parte di quell'utente.

### Richiedere una conferma di lettura

Se richiedi una conferma di lettura, le richieste verranno inviate a tutti i destinatari indicati nei campi **A:** e **Cc:**.

- 1. Componi un messaggio come fai di solito mentre utilizzi la versione desktop di Gmail all'indirizzo [mail.google.com.](https://mail.google.com/)
- 2. Fai clic sull'icona**Altre opzioni** nella finestra di composizione.

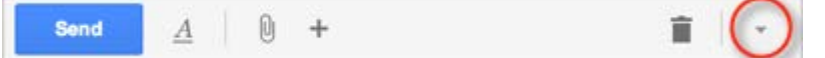

- 3. Fai clic su **Richiedi conferma di lettura**.
- 4. Invia il messaggio.

### Inviare una conferma di lettura

Quando ricevi un messaggio per il quale un utente ha richiesto una conferma di lettura, Gmail può inviare automaticamente la conferma o chiederti di approvarne l'invio.

Ti verrà richiesto di approvare l'invio della ricevuta solo se l'amministratore ha configurato questa funzione e solo quando apri il messaggio utilizzando la versione desktop di Gmail.

Per approvare una conferma di lettura, procedi nel seguente modo:

- 1. Apri e leggi il messaggio come fai di solito quando utilizzi la versione desktop di Gmail all'indirizzo [mail.google.com.](https://mail.google.com/)
- 2. Quando chiudi il messaggio o ti sposti altrove, ti verrà richiesto di inviare una conferma di lettura.
- 3. Fai clic su **Invia ricevute** o su **Non ora**.
- 4. Se fai clic su **Non ora**, riceverai nuovamente lo stesso avviso alla successiva apertura di questa conversazione.

### **Come inviare una mail con allegato usando gmail**

### COSA SONO GLI ALLEGATI

Oltre a contenere del testo, una email può contenere un allegato. Un allegato è un qualsiasi tipo di file: un documento, un foglio elettronico, un'immagine, una foto, un file compresso, un programma, eccetera.

### COME SCARICARE E APRIRE GLI ALLEGATI

12 apr  $\epsilon$ Una icona a forma di clip (graffetta), tra l'elenco della Posta, sta ad indicare che all'interno di quel messaggio c'è un allegato.

Per accedere e scaricare l'allegato,

1 - apri con un clic il messaggio con la clip

In fondo al messaggio troverai l'allegato o gli allegati.

iRincari Carburante[1].pdf 135K Visualizza Scarica

2 - clicca su "Scarica", per salvarne una copia sul tuo computer

3 – clicca su "Salva"

4a - scegli la cartella dove salvare l'allegato (se richiesto)

4b - e conferma cliccando su "Salva"

### Al termine,

5a - clicca sul pulsante "Apri", per aprire il file scaricato oppure, 5b - clicca sul pulsante "Apri cartella", per vedere il contenuto della cartella in cui hai scaricato il file oppure, 5c - clicca sul pulsante "Chiudi".

completato. Apri cartella Visualizza download Apri

### VISUALIZZARE GLI ALLEGATI SENZA SCARICARLI

Su Gmail, alcuni tipi di allegati possono essere visualizzati senza essere scaricati nel proprio PC. Altri ancora, come ad esempio le immagini, sono visibili all'interno della stessa email.

Per visualizzare gli allegati senza scaricarli,

- clicca sulla voce "Visualizza".

iRincari Carburante[1].pdf iRincari\_Carburante[1].pd<br>135K <u>Visualizza</u> Scarica

.

Se la voce Visualizza non è presente, significa che l'allegato non può essere visualizzato online, e dovrai quindi procedere a scaricarlo per aprirlo.

### COME INVIARE UN ALLEGATO

Per inviare un allegato (ad esempio una foto),

1 - clicca sul pulsante "Scrivi"

Nel campo destinatario,

2 – digita l'indirizzo di posta elettronica del destinatario

Ad esempio digita pcdazero@gmail.com.

Nel campo oggetto,

3 – digita l'oggetto del messaggio

Ad esempio digita Invio fotografia.

Nel corpo del messaggio,

4 – digita il testo che accompagnerà l'allegato

Ad esempio, digita Ti invio in allegato le foto che ieri mi hai gentilmente richiesto. Ciao da Paperoga.

5 – clicca sulla voce "Allega un file" posta appena sotto l'Oggetto del messaggio.

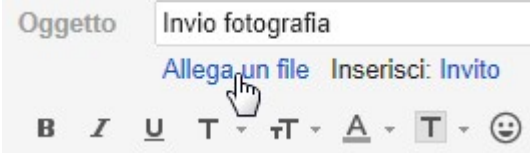

6a – dalla finestra apertasi, scegli la cartella dove si trova il file da allegare 6b - fai un doppio clic sulle varie cartelle fino ad arrivare su quella cercata Se stai allegando un'immagine, per vederne l'anteprima,

6c – clicca sull'ultima icona in alto a destra

6d – e dal menu a discesa scegli la voce "Icone medie" o "Icone grandi"

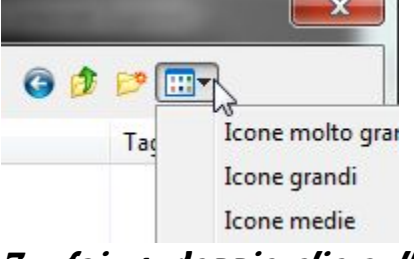

7 – fai un doppio clic sull'immagine (o file) da allegare.

Oggetto Invio fotografia Inserisci: Invito  $\epsilon$ diabella-mercato.jpg (image/jpeg) 177,00K Allega un altro file

Apparirà una barra di caricamento in progressione e al termine verrà visualizzato

il nome del file con una casella di controllo spuntata, ad indicare che l'allegato è pronto per essere inviato.

Se togli il segno di spunta, il file non verrà inviato.

### Se desideri puoi allegare altri file,

8 – clicca su "Allega un altro file" ed esegui lo stesso procedimento 9 - al termine clicca sul pulsante "Invia".

### INVIARE PIÙ ALLEGATI IN MODO VELOCE

Per caricare gli allegati ai messaggi, in modo più veloce,

1 - dopo aver cliccato su "Allega file"

2 - e selezionato la cartella dei file da allegare,

3 - premi e tieni premuto il tasto [CTRL]

4 - e clicca sui file che desideri caricare

5 - rilascia il tasto [CTRL]

6 - clicca sul pulsante "Apri".

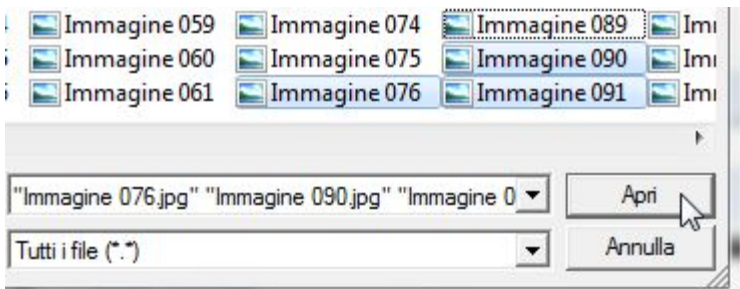

Tieni presente che con Gmail puoi inviare (e ricevere) messaggi di dimensioni fino a 25 megabyte (MB).

Ma non basta! Dovrai inoltre informarti quali dimensioni accetta, chi riceve i tuoi allegati.

Se ad esempio il destinatario del tuo messaggio ha un indirizzo di posta elettronica del tipo suonome@poste.it , potrai inviargli allegati di dimensione massima di 1MB in totale.

Anche per questo motivo è sempre consigliabile, spedire allegati compressi, riducendo così le dimensioni, i tempi di caricamento e di ricezione.